# **SERVICE BULLETIN**

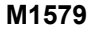

## **M1579 (REV B): REVOLUTION MAX BCM AND ECM UPDATE**

## **Reason for Revision**

[Refer](#page-0-0) to Table 1.

#### **Table 1. Document History**

<span id="page-0-0"></span>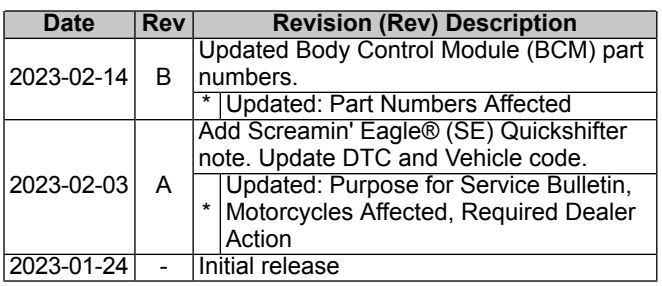

## <span id="page-0-2"></span>**Purpose for Service Bulletin**

This bulletin informs dealers that a BCM and Electronic Control Module (ECM) update is available on Digital Technician II (DT  $II$ ).

The BCM update addresses potential nuisance Diagnostic Trouble Codes (DTCs) and ride mode faults, most commonly found after a low voltage crank event or cold temperature start attempt. The ECM calibration update is to address a crank, but no start condition that can occur after a stall, followed by Diagnostic Trouble Code (DTC) P037400. This condition can sometimes be corrected by turning the Ignition OFF and waiting 30 or more seconds before turning the Ignition ON again, allowing the starter button to operate as normal.

## <span id="page-0-3"></span>**Motorcycles Affected**

<span id="page-0-1"></span>2021-2023: Pan America (RA1250, RA1250S), Sportster S (RH1250S), Nightster (RH975, RH975S)

## **Markets Affected**

All markets are affected.

### **Part Numbers Affected**

[Refer](#page-0-5) to Table 2.

#### **Table 2. BCM and ECM Part Numbers**

<span id="page-0-5"></span>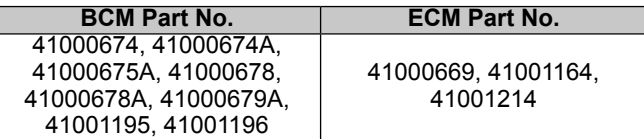

## <span id="page-0-4"></span>**Required Dealer Action**

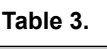

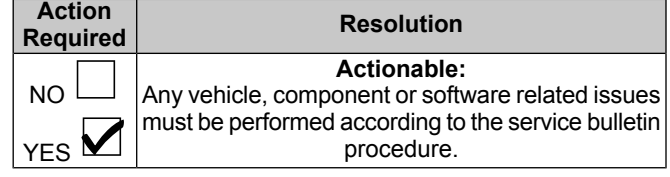

#### **NOTE**

During the ECM reflash on some 2023 RH975 and RH975S vehicles, <sup>a</sup> Vehicle Identification Number (VIN) flag may be set for improper tune. This flag is being set due to <sup>a</sup> setting at the plant. Performing this flash will correct the problem going forward and these Vehicle Identification Numbers (VINs) will not be permanently flagged for this issue. Vehicles will still be flagged in the event that an aftermarket tuning device is detected.

Make sure that software version V23.2 or later is installed on DT II.

On Tire Pressure Monitoring System (TPMS) equipped models, the instrument module may read "–" after update. To restore the values:

- The TPMS sensors can be put into "Drive" mode using special tool: TPMS ACTIVATION TOOL (Part Number:HD-51794)
- Ride vehicle at <sup>a</sup> speed greater than 40 km/h (25 mph) for 20 seconds.

#### **NOTE**

See [Figure](#page-1-0) 1. External power adapter must be plugged into Techlink 3 (TL-3) for BCM and ECM reflash procedure to prevent unrecoverable lockups.

• See [Figure](#page-1-1) 2. The external power adapter must have an output of at least 12V and 1.2A. This includes the power adapter included with the Techlink 3 (TL-3) or the adapter for the DT II.

**NOTE** 

In the interest of preserving customer safety and satisfaction, always check for outstanding recalls whenever any motorcycle is brought into your dealership for either maintenance or service.

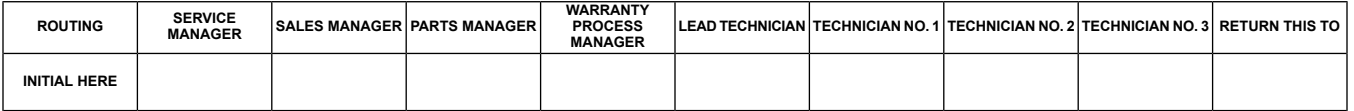

**M1579 2023-02-14**

- • The vehicle battery should be fully charged prior doing the software update.
- • Have <sup>a</sup> battery tender connected to the battery while performing software update.

<span id="page-1-0"></span>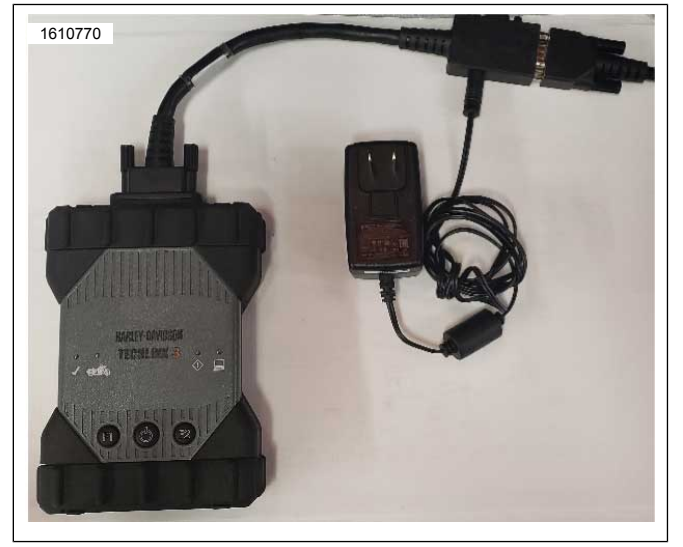

**Figure 1. External Power Adapter**

<span id="page-1-1"></span>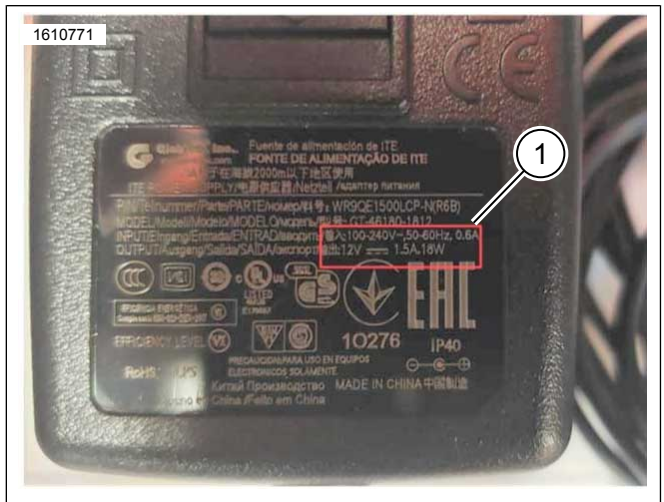

**1. 12V and 1.2A Output Figure 2. 12V and 1.2A Output**

#### **Table 4. BCM Software Version**

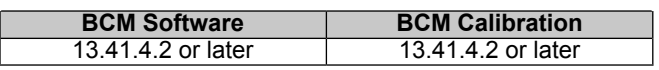

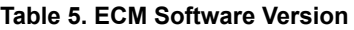

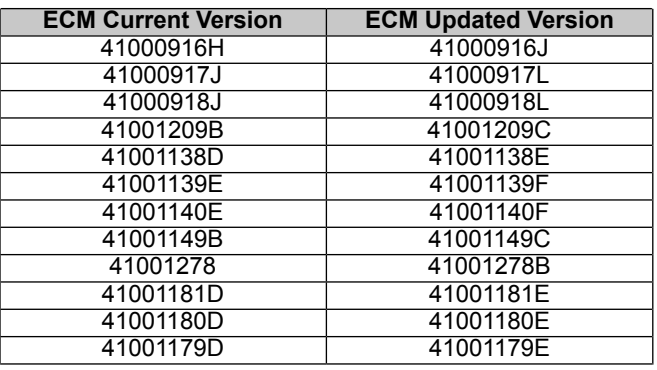

#### **Table 5. ECM Software Version**

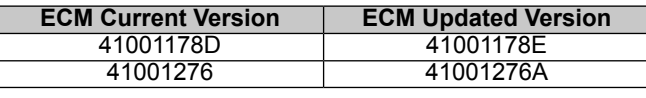

## Standard Callout For busy background instances **BCM and ECM Reflash Sequence**

#### **NOTE**

If SE Quickshifter (Part No. 32700151) is installed on the<br>vebicle it will need to be re-enabled using DT II vehicle, it will need to be re-enabled using DT II.

After the BCM and ECM reflashes have been completed, **Navigate** to DTII <sup>&</sup>gt; VEHICLE SETUP <sup>&</sup>gt; QUICKSHIFTER.

- 1. Connect battery tender directly to vehicle battery (not through battery tender lead).
	- a. Verify battery is fully charged before proceeding.
- 2. Connect external power to TL-3 appropriate power supply providing at least:
	- a. 12Voltage (V)
	- b. 1.2Amperes (A)
- 3. Place vehicle in Accessory mode.
	- a. Press and hold trip button 5 seconds.
- 4. Open DT II program and establish communication with vehicle.
- 5. Proceed to reflash BCM and follow on-screen directions.
- 6. For the ECM, place the vehicle's ignition to ON.
- 7. Open DT II program and establish communication with vehicle.
- 8. Proceed to reflash the ECM and follow on-screen directions.

## **Credit Procedure**

#### **NOTE**

Enter bulletin number M1579 into comment section of claim.

<span id="page-1-2"></span>Submit a warranty claim per [Table](#page-1-2) 6 for BCM and ECM updates.

Labor includes all time necessary to perform both updates.

#### **Table 6. BCM and ECM Updates**

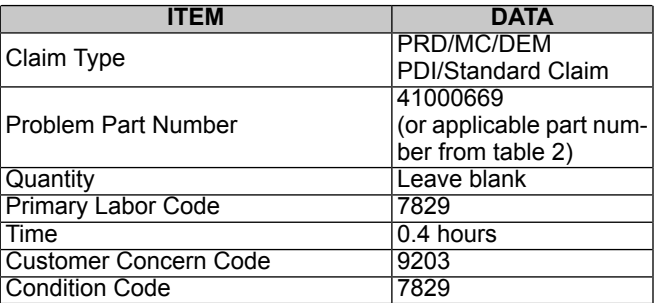